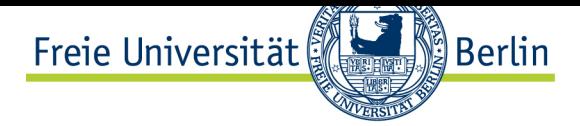

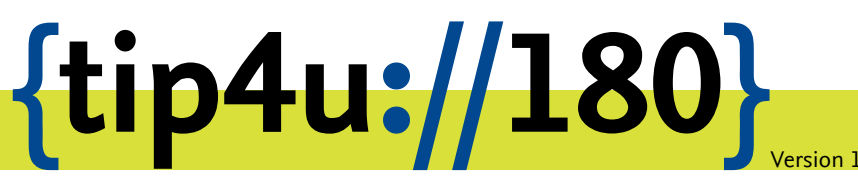

**Zentraleinrichtung für Datenverarbeitung (ZEDAT)** www.zedat.fu-berlin.de

# Webex-Integration in Outlook

Zur Verwaltung von Webex-Terminen innerhalb von Outlook ist es einmalig notwendig, das Add-In zu aktivieren und freizuschalten. Anschließend können Webex-Einladungen über Outlook verschickt werden.

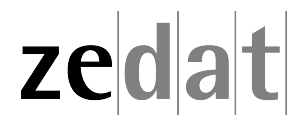

### Webex-Integration in Outlook

Das Add-In für Webex unter Outlook wird in der neuesten Version serverseitig installiert bzw. aktiviert. Um dies zu tun, unternehmen Sie bitte folgende Schritte:

#### **1. Öffnen von Outlook**

Öffnen Sie Outlook und gehen dort im Menü *Datei* auf *Add-Ins verwalten*.

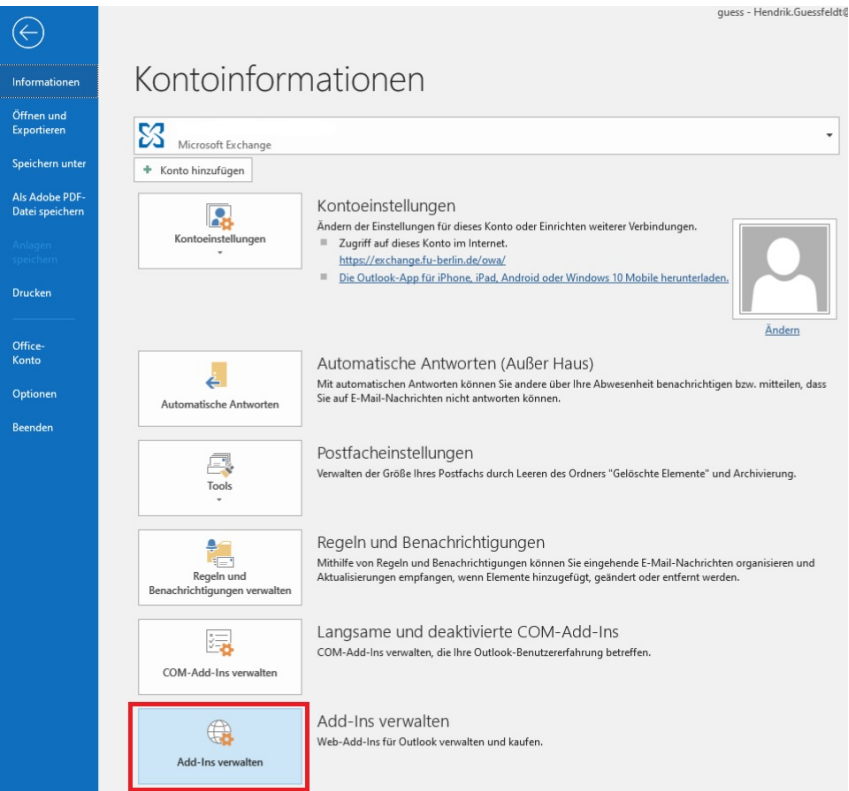

Es öffnet sich ein Browserfenster mit der Webseite zur Konfiguration Ihrer Mailbox. Falls Sie aktuell nicht bereits über das Web-Interface (OWA, Outlook Web App) mit Ihrem Konto verbunden sind, werden Sie nun aufgeforder, sich anzumelden.

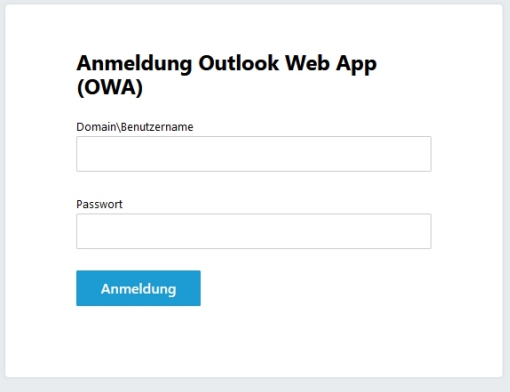

Die Anmeldung erfolgt mit **FU-BERLIN\benutzer** und dem ZEDAT-Passwort.

#### **2. Aktivieren von Webex**

Setzen Sie nun in der Add-In-Verwaltung einen Haken bei *Cisco Webex-Funktion zum Ansetzen*, um das Add-In zu aktivieren.

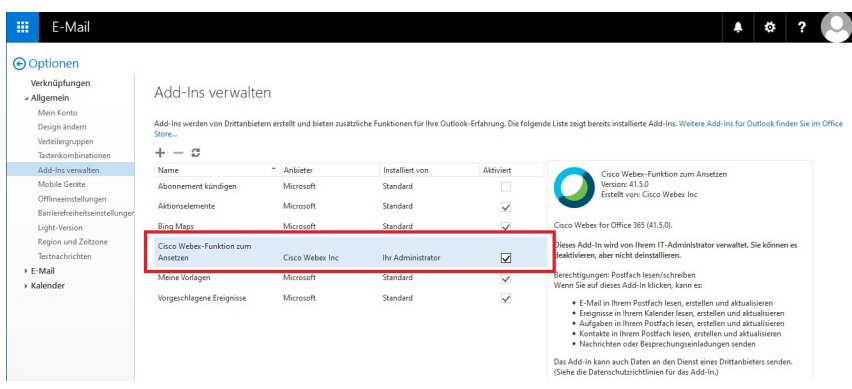

#### **3. Schließen der Webseite und Neustart von Outlook**

Schließen Sie nun den Browser und starten Outlook neu.

#### **4. Ersten neuen Termin erstellen**

Erstellen Sie einen neuen Termin wie gewohnt und gehen dort im oberen Menü auf *Webex Meeting hinzufügen*.

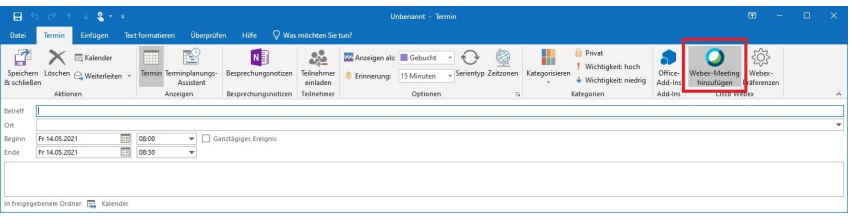

Beim ersten Aufruf muss diese Funktion einmalig freigeschaltet werden. Es öffnet sich ein Dialog, den Sie bitte mit *Steigen Sie ein* bestätigen.

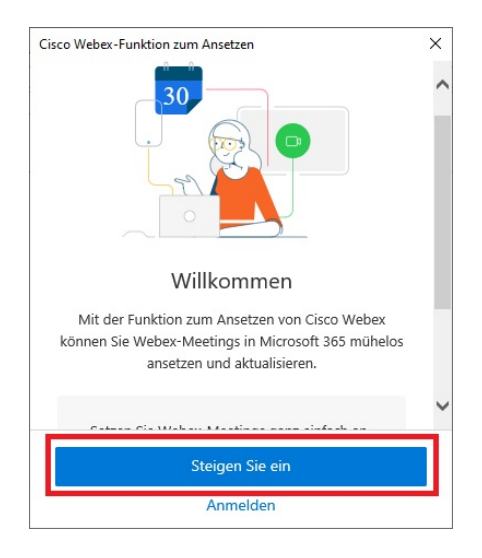

Geben Sie nun Ihre E-Mail-Adresse ein.

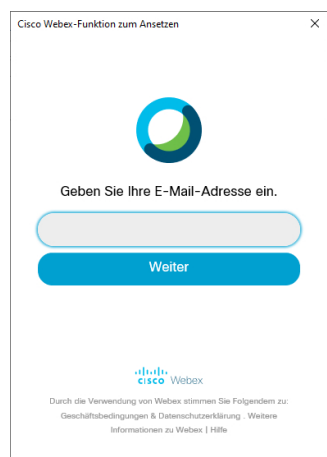

Die E-Mail-Adresse hat meistens die Form vorname.nachname@fu-berlin.de.

Anschließend müssen Sie sich nun am Single Sign-On der FU Berlin authentifizieren.

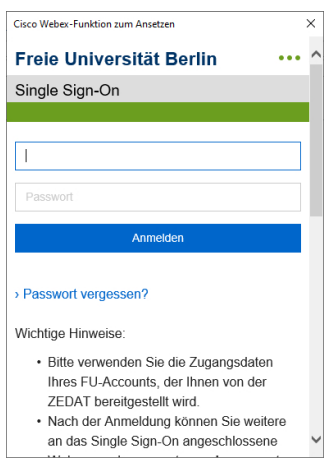

Die Anmeldung erfolgt mit **benutzer** und dem ZEDAT-Passwort.

## **[Optional]**

Für den Fall, dass Sie mehrere Webex-Sites zur Verfügung haben (normalerweise nicht der Fall), wählen Sie nun *fu-berlin.webex.com* aus.

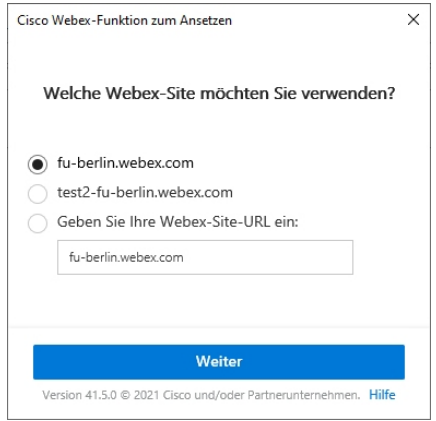

Anschließend können Sie *Webex Meeting hinzufügen* nach der Eingabe Ihrer Daten anwählen.

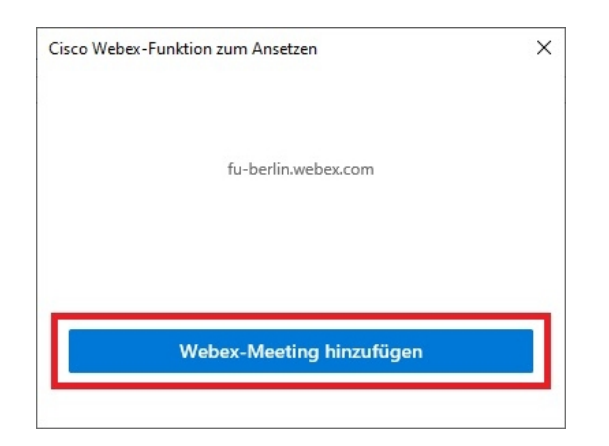

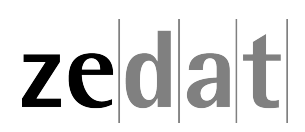